# CLAUSE / CLAUSE MO Up Synthèse des échanges

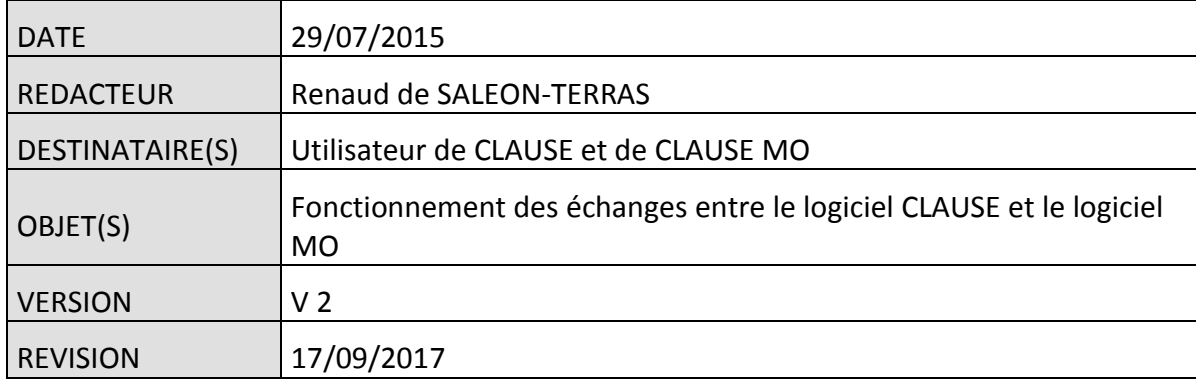

# Table des matières

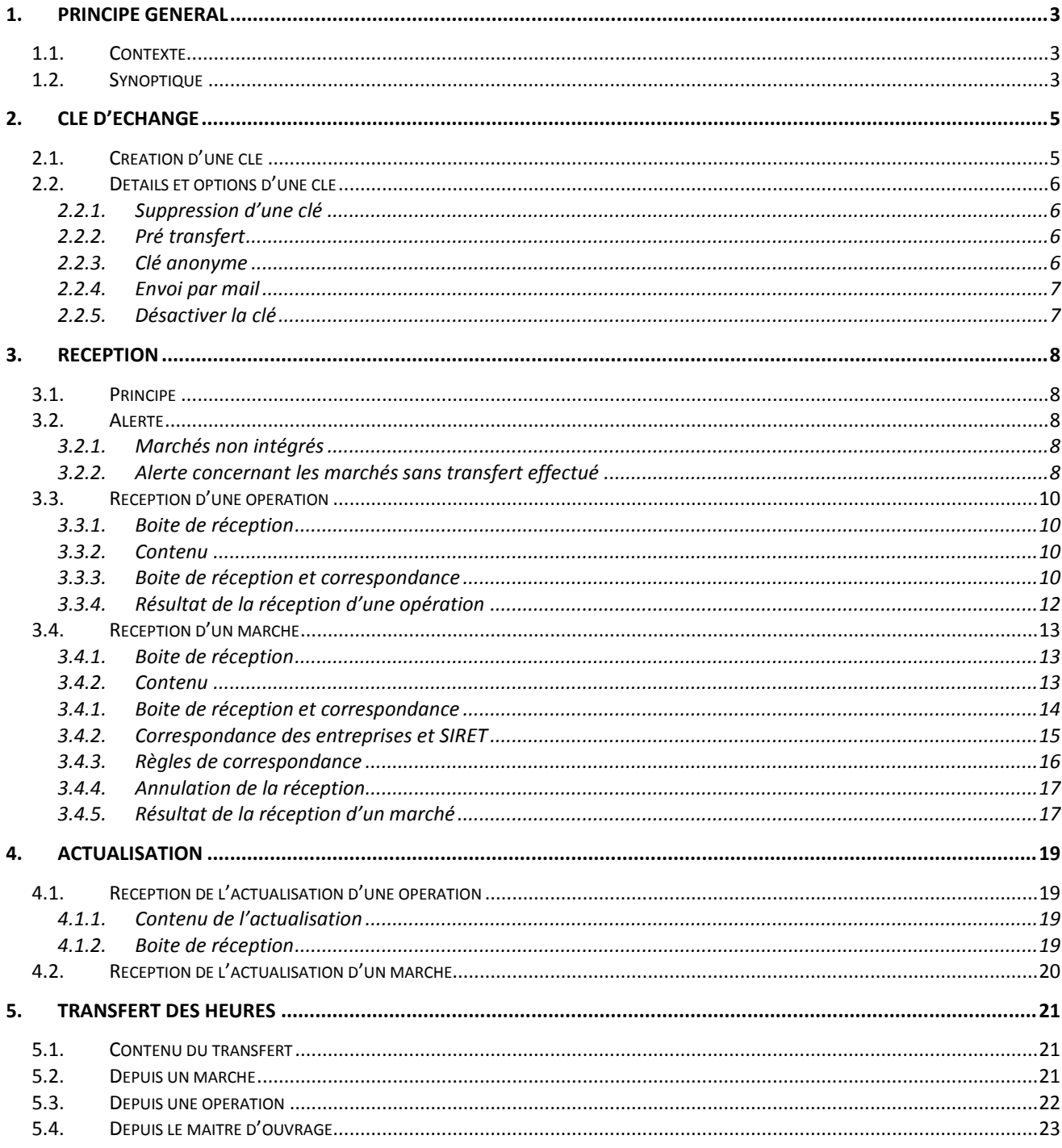

# <span id="page-2-0"></span>**1. PRINCIPE GENERAL**

### <span id="page-2-1"></span>**1.1. Contexte**

Le logiciel CLAUSE est l'outil des facilitateurs destiné à les assister dans le suivi de la Clause Sociale d'Insertion.

Ce logiciel peut fonctionner de façon complètement autonome, mais aussi en lien avec le logiciel VIeSION des PLIEs ou le logiciel ABC MO des Maitres d'Ouvrage.

<span id="page-2-2"></span>C'est ce dernier cas qui est décrit dans le présent document.

# **1.2. Synoptique**

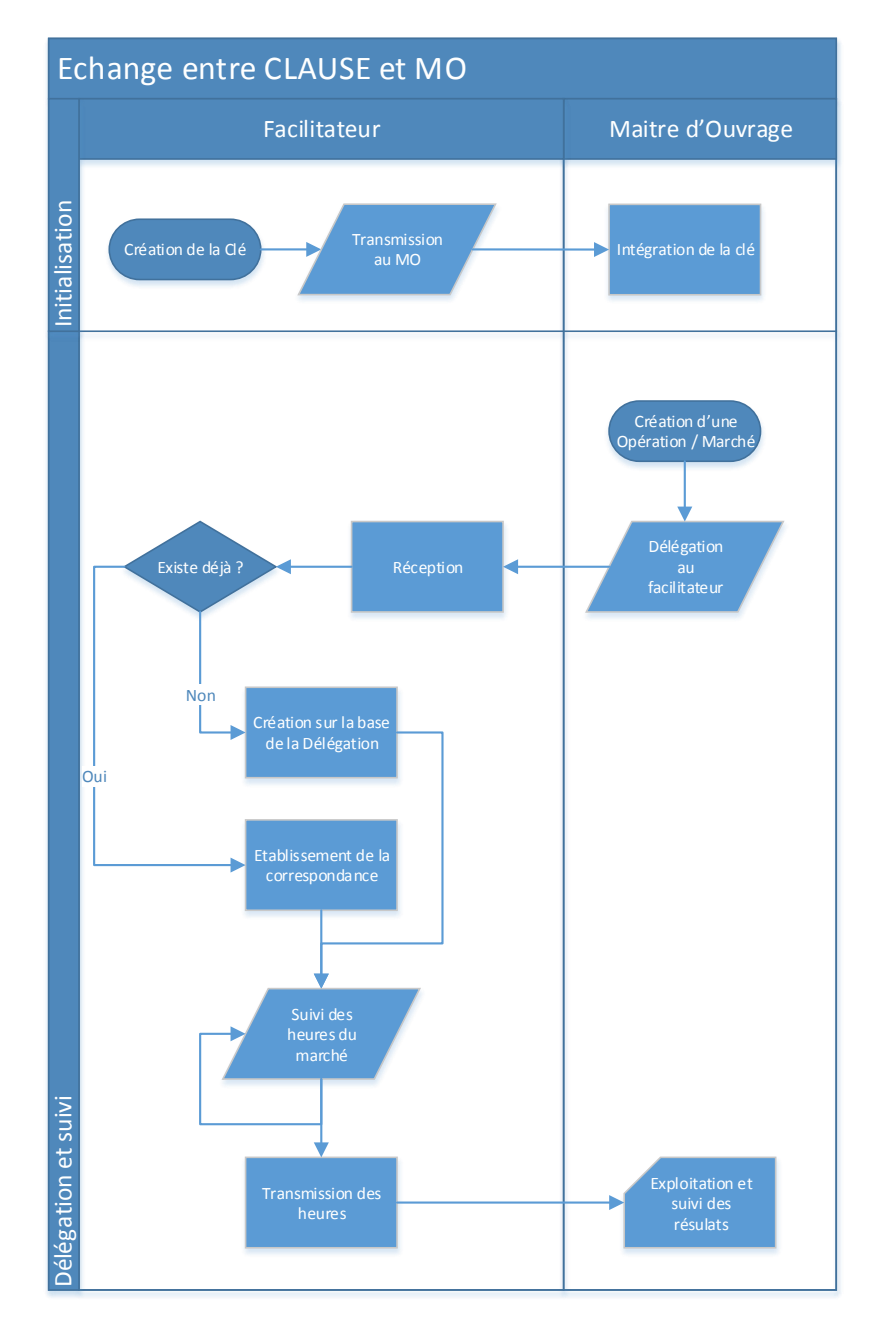

**Cityzen, filiale du groupe UP CITYZEN** – Capital de 282.336 € – SIRET 420 871 717 00252 – NAF 5829 C – N° OF 93131150613 ACTIMART B1, 1140 rue Ampère, 13290 AIX-EN-PROVENCE Tél : 04 42 24 54 14 – Fax : 04.42.24.38.62 – info@abcengineering.fr

Les deux phases principales sont :

- L'initialisation de la clé par le facilitateur (cette étape n'est à réaliser qu'une seule fois pour permettre l'échange entre le facilitateur et le maitre d'ouvrage)
- La délégation par le MO, la réception par le facilitateur, le suivi des heures et la transmission des résultats (cette étape se répète pour chaque marché délégué par le MO)

# <span id="page-4-0"></span>**2. CLE D'ECHANGE**

Aucun échange ne peut se faire entre l'application CLAUSE d'un facilitateur et l'application ABC MO d'un maitre d'ouvrage sans l'initialisation préalable d'une clé entre eux.

<span id="page-4-1"></span>Cette clé est créée par le facilitateur.

# **2.1. Création d'une clé**

Une clé d'échange est relative à un maitre d'ouvrage. Elle se crée dans l'onglet « Partenariat » de la fiche du maitre d'ouvrage :

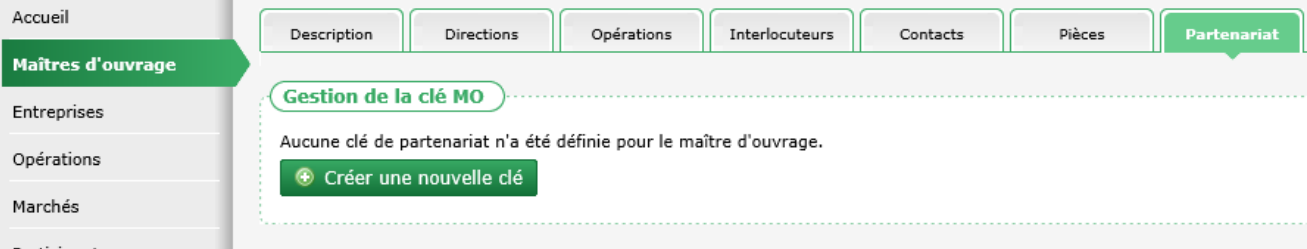

Il suffit de cliquer sur le bouton « Créer une nouvelle clé » pour que celle-ci soit créée en lien avec le maitre d'ouvrage concerné.

*Remarque : Tant qu'elle n'a pas été envoyée au maitre d'ouvrage et que celui-ci ne l'a pas ajouté dans son application MO, la clé n'est pas active.*

*Remarque : Il ne peut y avoir qu'une seule clé pour chaque maitre d'ouvrage*

# <span id="page-5-0"></span>**2.2. Détails et options d'une clé**

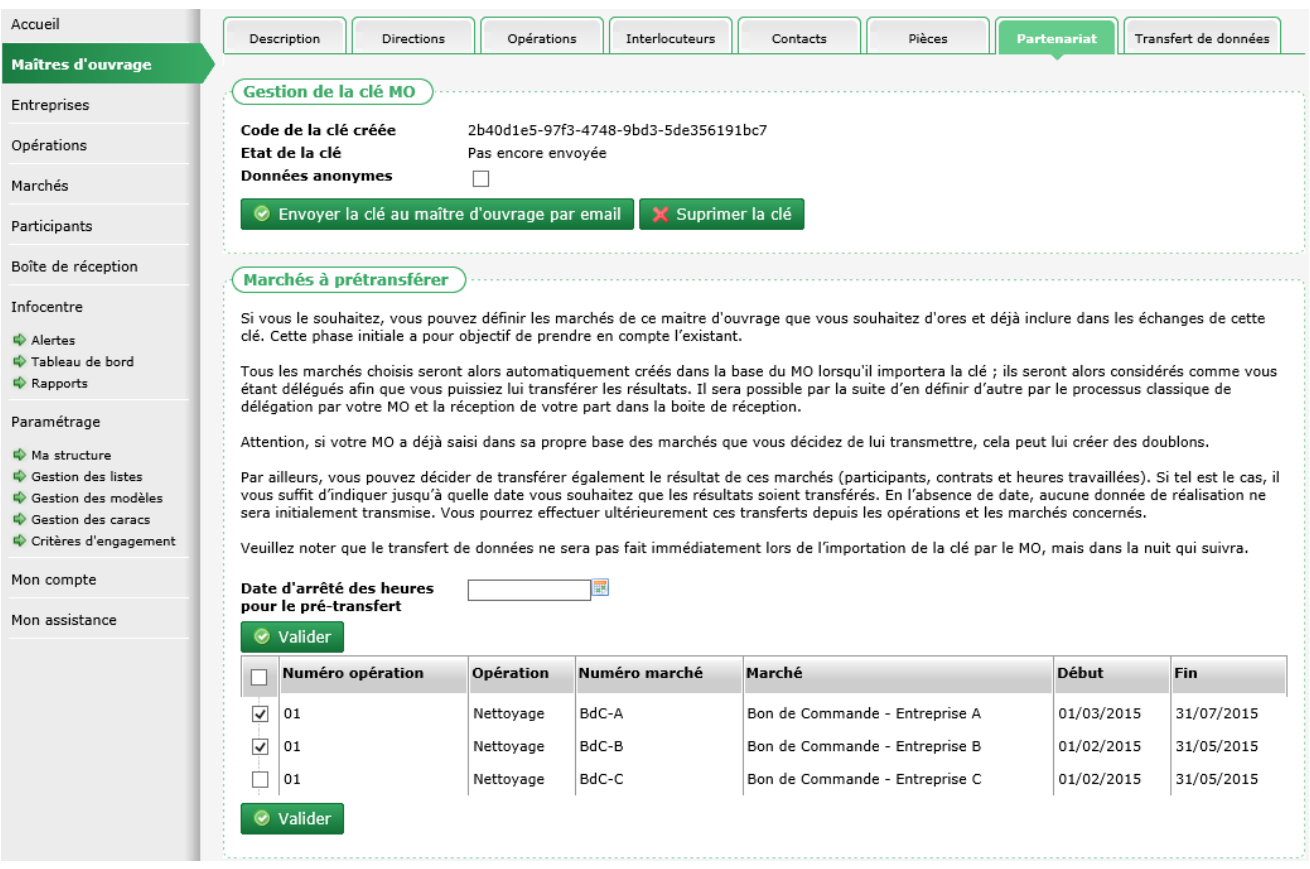

### <span id="page-5-1"></span>**2.2.1. Suppression d'une clé**

<span id="page-5-2"></span>Tant que la clé n'a pas été intégrée par le maitre d'ouvrage dans son application MO, il est possible de la supprimer au moyen du bouton « Supprimer la clé ».

### **2.2.2. Pré transfert**

Lors de la création de la clé, si des marchés issus d'opérations du maitre d'ouvrage concerné existent déjà dans la base CLAUSE du facilitateur, ce dernier a la possibilité d'inclure ces marchés dans la création de la clé.

Ainsi, lorsque le maitre d'ouvrage intégrera la clé dans sa base ABC MO, il pourra intégrer ces marchés afin que la délégation soit pré initialisée.

Ce pré transfert n'est possible qu'une seul fois au moment de la création de la clé pour un maitre d'ouvrage. L'intérêt est d'éviter au maitre d'ouvrage de saisir puis de déléguer tous les marchés que le facilitateur a déjà saisis dans sa propre base CLAUSE, et d'éviter qu'en retour le facilitateur doive établir une correspondance entre tous les marchés délégués et ceux qui existent déjà dans sa base CLAUSE..

<span id="page-5-3"></span>*Attention : inclure dans ce pré transfert des marchés que le maitre d'ouvrage a déjà saisis dans sa propre base MO risque de produire des doublons de marchés.*

### **2.2.3. Clé anonyme**

A tout moment, le facilitateur peut cocher/décocher la case « données anonymes » (au moment de la création de la clé au plus tard, au cours de son utilisation).

Lorsque les « données anonymes » sont cochées sur la clé, toutes les données nominatives vers le maitre d'ouvrage sont rendues anonymes (voir [5](#page-20-0) **[Transfert des heures](#page-20-0)**, pag[e 21\)](#page-20-0). Cela concerne, le nom et prénom du participant, ainsi que son adresse (hors commune qui reste visible). Cela permet au maitre d'ouvrage de disposer de toutes les données nécessaires aux statistiques, mais ne rend pas visible la liste nominative des participants.

Ce choix peut être changé à tout moment et s'applique à toutes les données transférées vers le maitre d'ouvrage.

<span id="page-6-0"></span>*Remarque : Un changement de choix (anonyme ou pas) prend effet lors du prochain transfert de données vers le maitre d'ouvrage. Toutes les données déjà transférées ainsi que toutes les nouvelles données changent alors d'état (anonyme ou pas, selon le choix).*

### **2.2.4. Envoi par mail**

Pour que le maitre d'ouvrage puisse l'intégrer dans son application ABC MO, la clé doit lui être transmise.

Pour cela le facilitateur peut au choix :

- la transmettre depuis son logiciel CLAUSE en cliquant sur le bouton « Envoyer la clé au maitre d'ouvrage par email » puis en remplissant l'adresse mail du destinataire
- <span id="page-6-1"></span>• l'envoyer lui-même depuis sa propre messagerie en copiant collant simplement le code de la clé (série de lettres et de chiffres)

### **2.2.5. Désactiver la clé**

Lorsque la clé a été intégrée par le maitre d'ouvrage (mention « Etat de la clé : Intégrée par le maitre d'ouvrage »), le facilitateur ne peut plus la supprimer. Il conserve cependant la possibilité de la désactiver en cliquant sur le bouton « Désactiver la clé » (mais également de la réactiver au moyen du même bouton).

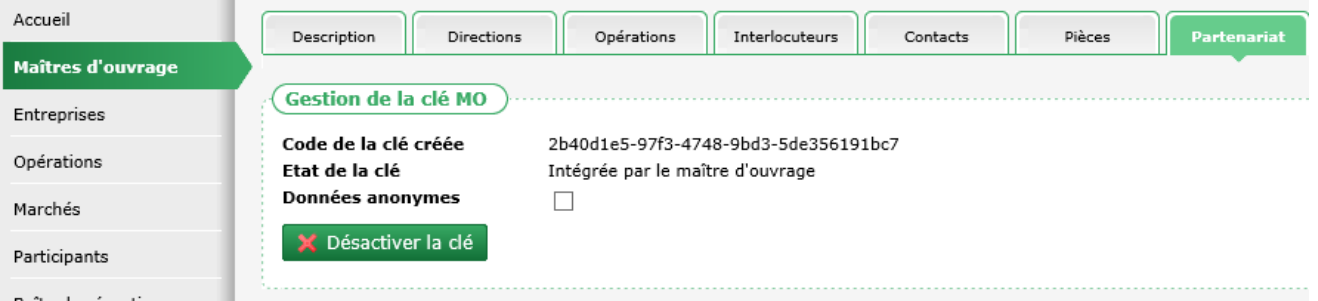

*Remarque : De son côté, le maitre d'ouvrage dispose de cette même possibilité. Il suffit que l'un ou l'autre (du facilitateur ou du maitre d'ouvrage) ait désactivé la clé pour qu'aucun échange ne soit plus possible entre eux.*

Lorsqu'une clé est désactivée :

- Le maitre d'ouvrage
	- o ne peut plus ni déléguer ni actualiser un marché ou une opération
	- o conserve toutes les données déjà transmise par le facilitateur
- Le facilitateur
	- o ne peut plus transmettre aucune donnée de marché vers le maitre d'ouvrage
	- o conserve tous les marchés déjà délégué

# <span id="page-7-0"></span>**3. RECEPTION**

### <span id="page-7-1"></span>**3.1. Principe**

Un marché (ou une opération) délégué(e) par le maitre d'ouvrage au facilitateur est initialement créé(e) par le maitre d'ouvrage, puis délégué(e) depuis son logiciel ABC MO vers le logiciel CLAUSE du facilitateur désigné.

Pour être effective, la délégation doit être validée par le facilitateur dans la boite de réception de CLAUSE.

<span id="page-7-2"></span>Ce n'est que lorsque le marché (ou l'opération) aura été ainsi « réceptionné » qu'il prendra sa place dans CLAUSE, au même titre que n'importe quelle autre marché (ou opération) saisi directement par le facilitateur dans son logiciel CLAUSE.

### **3.2. Alerte**

#### **3.2.1. Marchés non intégrés**

<span id="page-7-3"></span>Une alerte permet d'identifier les marchés non intégrés en attente dans la boite de réception : « Marchés non intégrés » :

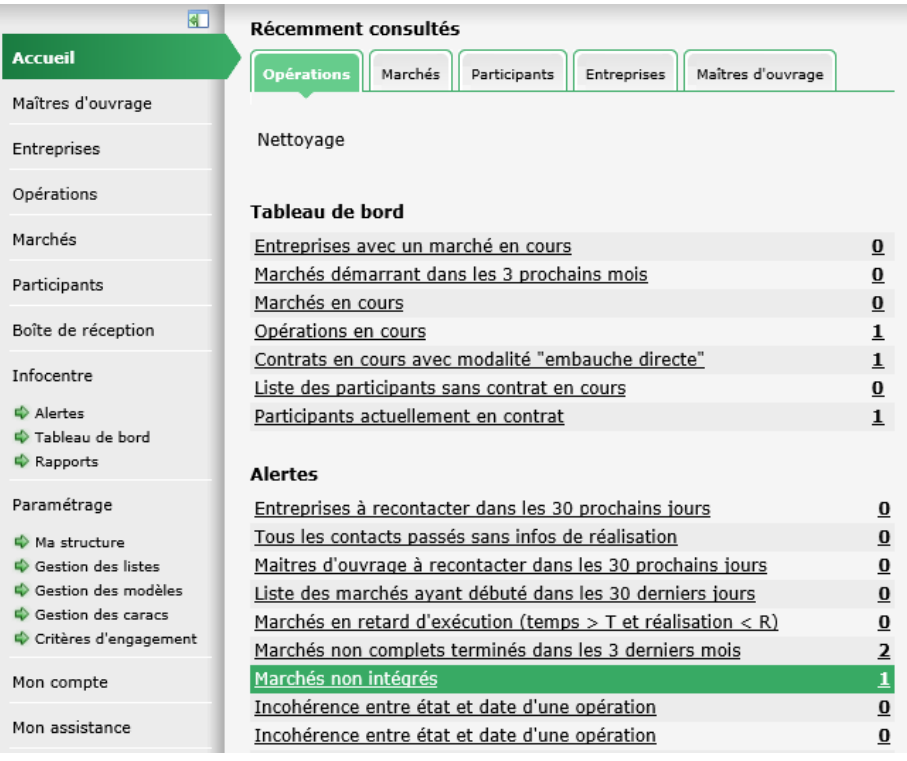

<span id="page-7-4"></span>Le contenu de cette alerte permet d'accéder à la boite de réception afin de valider la réception des marchés délégués.

### **3.2.2. Alerte concernant les marchés sans transfert effectué**

Une alerte est disponible dans l'infocentre « Marchés Clause / Marchés terminés depuis moins de X mois pour lesquels aucun transfert n'a été fait depuis plus de 50 jours » :

#### 9/23 ABC CLAUSE / ABC MO – Fonctionnement des échanges – V2

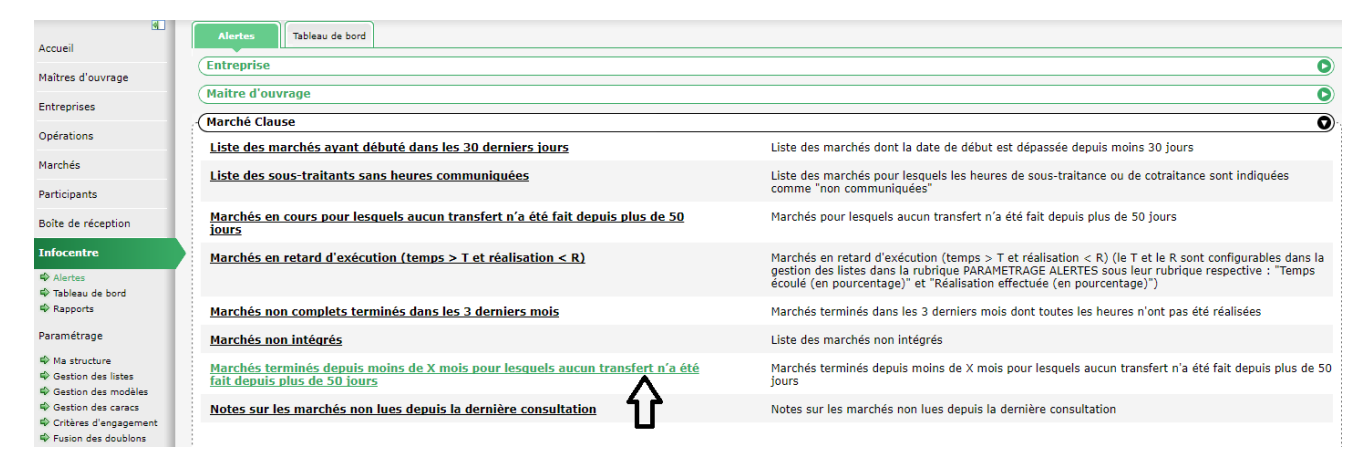

Cette alerte liste tous les marchés terminés depuis moins du X mois paramétré et pour lesquels aucun transfert des heures n'a été effectué par le facilitateur depuis au moins 50 jours :

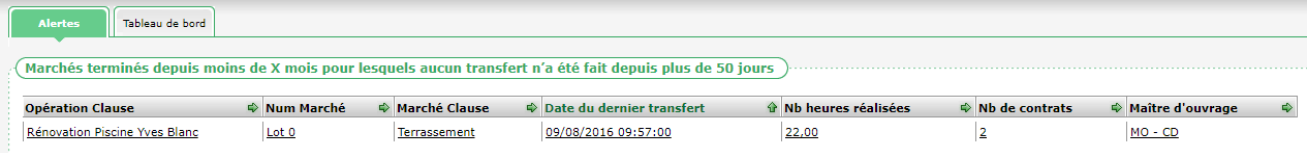

*Remarque : Cette alerte vient en complément de l'alerte déjà existante « Marchés en cours pour lesquels aucun transfert n'a été fait depuis plus de 50 jours » qui ne considérait que les marchés en cours.*

Il s'agit d'une alerte paramétrable pour laquelle le « X » mois peut être définis dans le paramétrage / Gestion des listes, dans la rubrique « Paramétrage des Alertes / Nombre de mois des marchés terminés » :

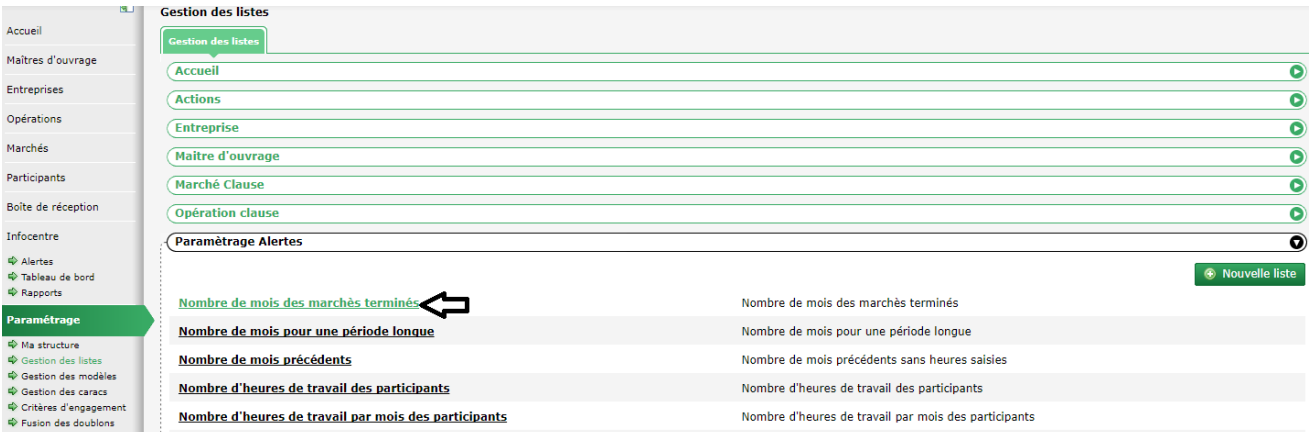

*Remarque : Il s'agit de choisir judicieusement ce nombre de mois de manière à prendre en compte le nombre de mois qui peuvent se passer à l'issue de la fin d'un marché avant que toutes les heures ne soient remontées. Si cette valeur est trop longue, cela risque de prendre en compte des marchés terminés qui ont déjà toutes leurs heures déjà remontées et induire des faux positifs.*

# <span id="page-9-0"></span>**3.3. Réception d'une opération**

### **3.3.1. Boite de réception**

<span id="page-9-1"></span>La boite de réception est accessible depuis le menu « Boite de réception ».

Elle présente deux onglets : le premier onglet concerne la réception des opérations :

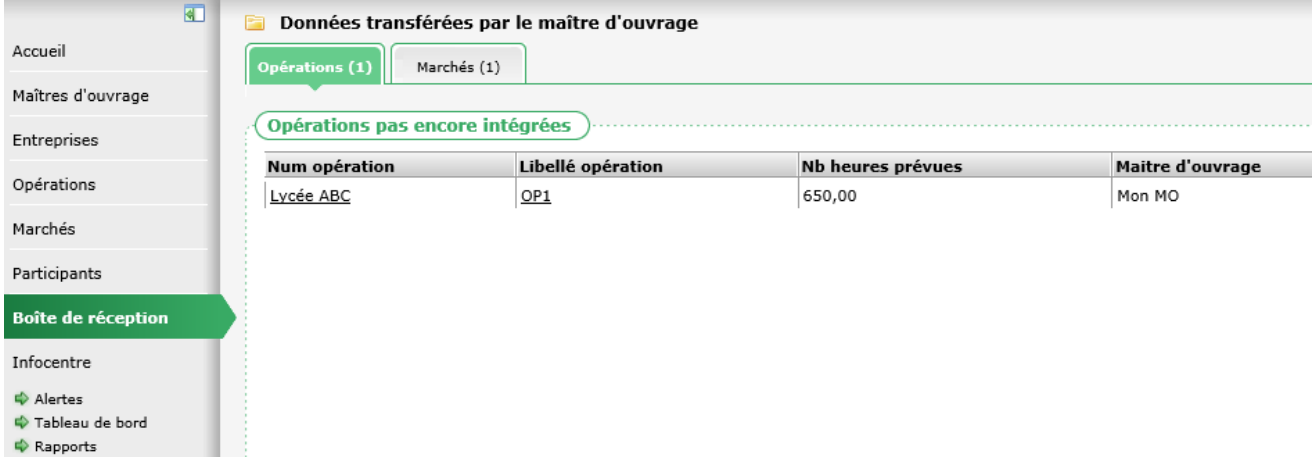

<span id="page-9-2"></span>*Remarque : Le nombre entre parenthèses sur l'onglet indique le nombre d'éléments en attente de réception.*

### **3.3.2. Contenu**

La délégation d'une opération transmet depuis MO vers CLAUSE les éléments suivants :

- le maitre d'ouvrage (induit par l'origine de la délégation et la clé qui a été utilisée pour la délégation)
- la direction et le service du maitre d'ouvrage
- le libellé de l'opération
- l'intitulé du marché
- le numéro de l'opération
- le statut (ANRU ou hors ANRU)
- le type ANRU (Clause, GE, GUP)
- les dates de début et de fin réelles et prévisionnelles
- l'état
- le lieu
- l'adresse
- la commune et son code postal
- le programme
- la famille d'opération
- la nature de l'opération
- le commentaire sur l'opération
- l'interlocuteur de l'opération du maitre d'ouvrage
- <span id="page-9-3"></span>les pièces de l'opération

### **3.3.3. Boite de réception et correspondance**

Pour être effective, la délégation doit être validée dans la boite de réception de CLAUSE.

Cette validation passe par l'établissement de correspondance sur les éléments suivants :

#### *3.3.3.1. Réception d'une opération déjà existante dans le logiciel CLAUSE*

Si l'opération déléguée par MO existe déjà dans CLAUSE le facilitateur doit faire le choix de l'opération correspondante (parmi celle du maitre d'ouvrage).

Pour cela, il faut

- faire le choix « Correspond à une opération existante » dans « Option d'intégration de l'opération »
- sélectionner l'opération correspondante dans « Choix de l'opération »

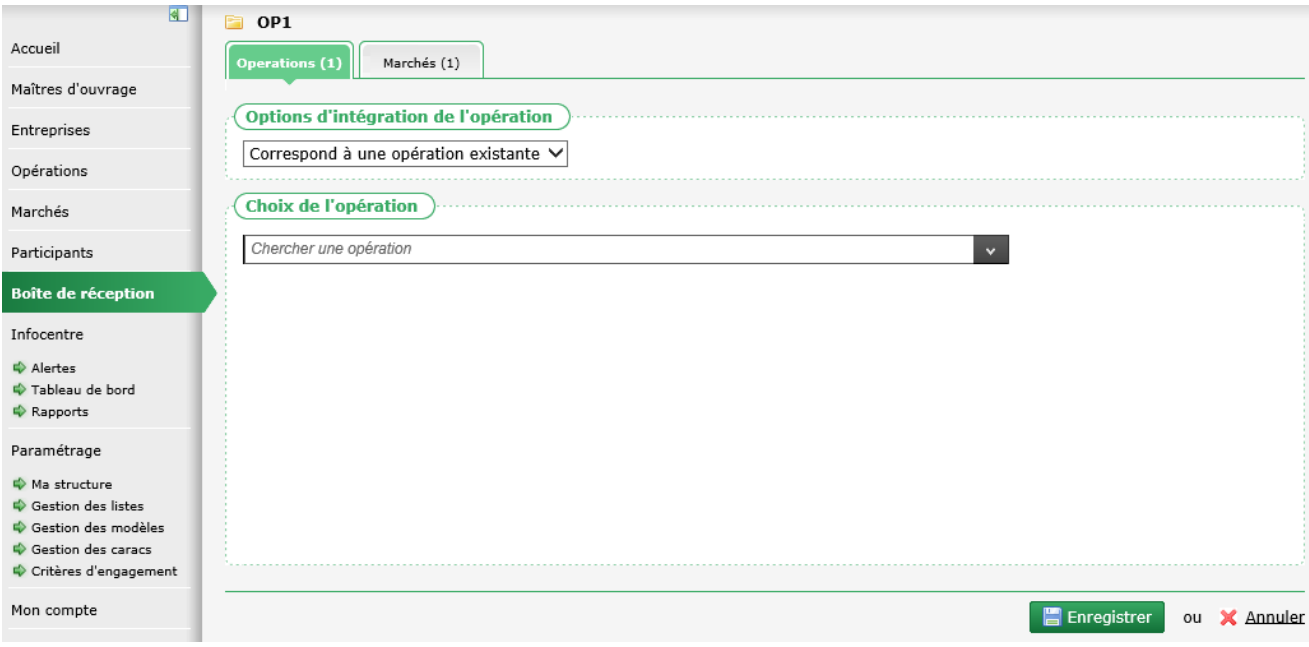

• cliquer sur « Enregistrer »

*Remarque : La validation d'une correspondance vers une opération existante va actualiser l'opération de CLAUSE avec les informations de MO sur les éléments suivants :*

- *l'intitulé de l'opération*
- *le numéro de l'opération*
- *le statut (ANRU ou hors ANRU)*
- *le type ANRU*
- *la famille d'opération*
- *la nature de l'opération*
- *le commentaire sur l'opération*

*3.3.3.2. Réception d'une opération qui n'existe pas dans CLAUSE*

Si l'opération déléguée par MO n'existe pas dans CLAUSE, la réception de celle déléguée par le maitre d'ouvrage permet de la créer automatiquement dans CLAUSE.

Pour cela, il faut

- faire le choix « Créer une nouvelle opération » dans « Option d'intégration de l'opération »
- choisir les correspondances ou des créations des éléments suivants :
- famille d'opération
- nature de l'opération
- programme
- état
- commune
- direction
- service
- interlocuteur du maitre d'ouvrage

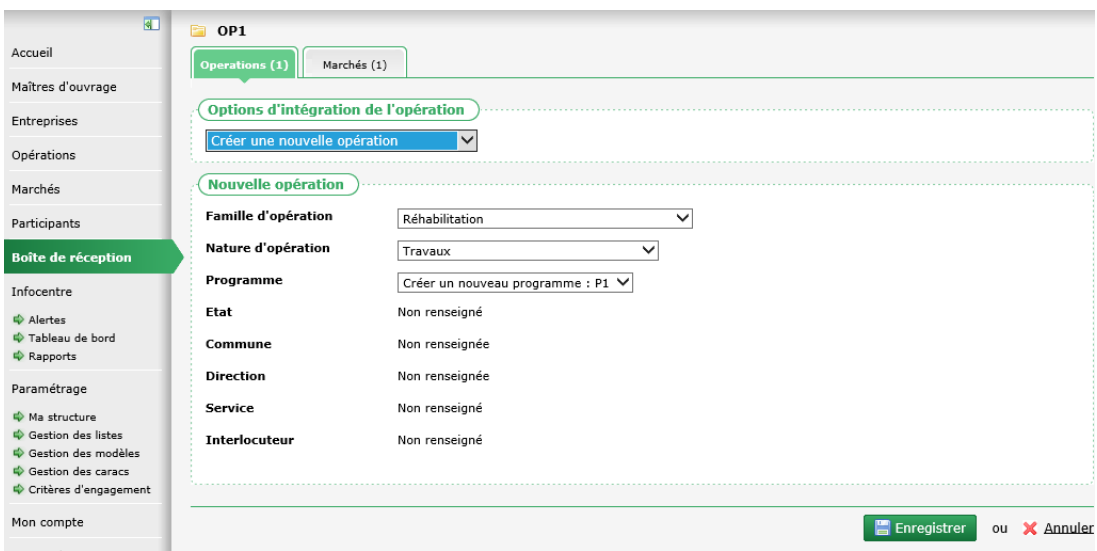

<span id="page-11-0"></span>• cliquer sur « Enregistrer »

#### **3.3.4. Résultat de la réception d'une opération**

Dès lors que l'opération a été réceptionnée, elle disparait de la boite de réception.

S'il s'agit d'une création, l'opération est automatiquement créée.

Dans tous les cas (création ou correspondance), une mention « (opération déléguée) » est affichée à la suite de l'intitulé de l'opération.

*Remarque : Certains éléments de l'opération ne sont plus modifiables :*

- *libellé*
- *numéro*
- *nature*
- *famille*
- *maitre d'ouvrage*
- *statut*
- *type ANRU*

*Ces éléments ne peuvent être modifiés que par le maitre d'ouvrage et mis à jour lors d'une actualisation (voir [5.1](#page-20-1) [Contenu du transfert](#page-20-1), pag[e 21\)](#page-20-1)*

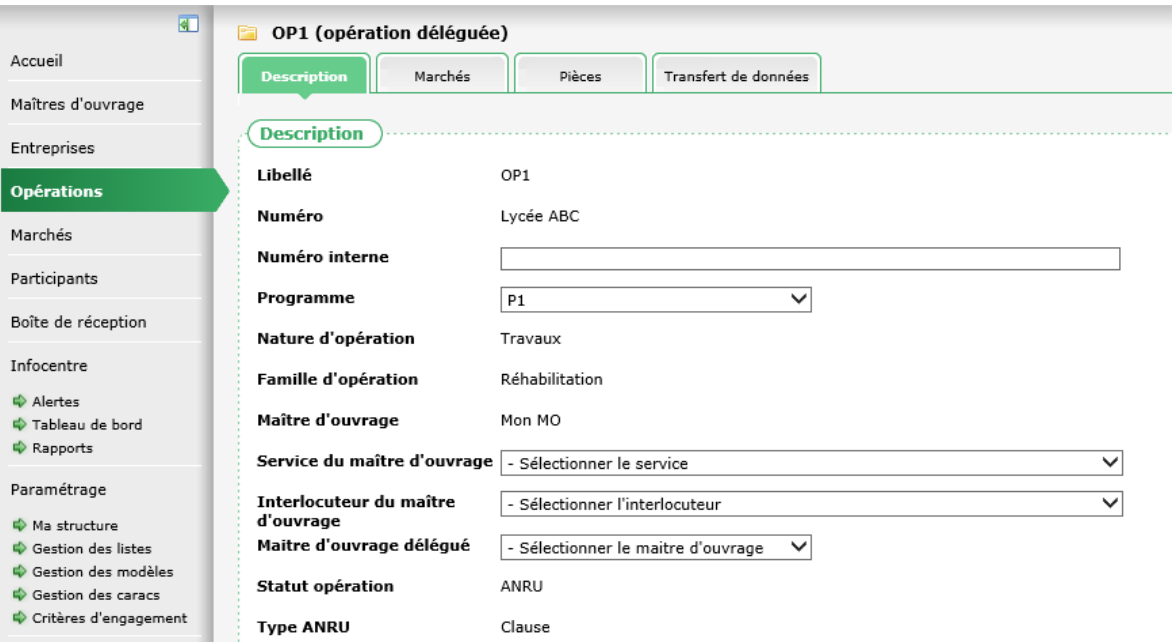

# <span id="page-12-0"></span>**3.4. Réception d'un marché**

### **3.4.1. Boite de réception**

<span id="page-12-1"></span>La boite de réception est accessible depuis le menu « Boite de réception ».

Elle présente deux onglets : le second onglet concerne la réception des marchés :

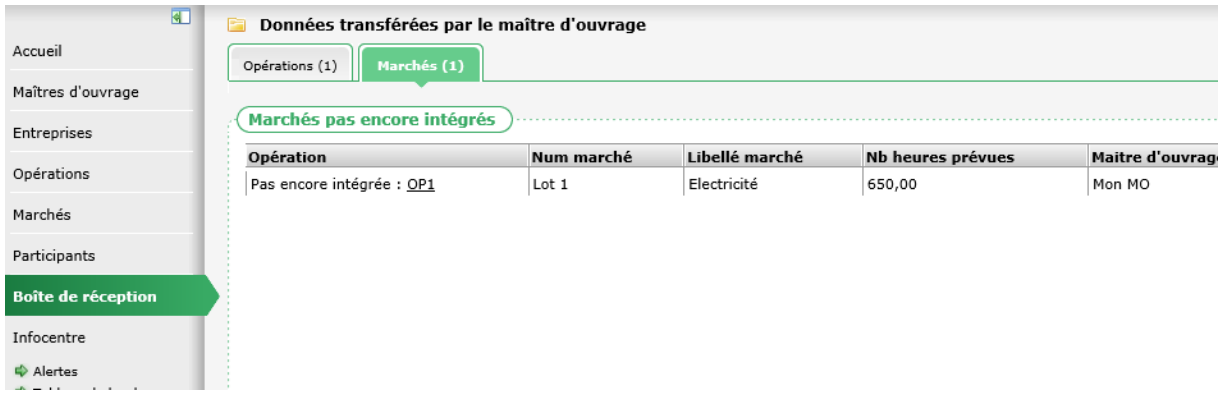

<span id="page-12-2"></span>*Remarque : Le nombre entre parenthèses sur l'onglet indique le nombre d'éléments en attente de réception.*

#### **3.4.2. Contenu**

La délégation d'un marché transmet depuis MO vers CLAUSE les éléments suivants :

- l'intitulé du marché
- l'opération
- le numéro du marché
- les dates de début et de fin
- le mode de passation
- le type de commande
- les dates de publication et de décision

**Cityzen, filiale du groupe UP**<br>CITYZEN – Capital de 282.336 € – SIRET 420 871 717 00252 – NAF 5829 C – N° OF 93131150613<br>ACTIMART B1, 1140 rue Ampère, 13290 AIX-EN-PROVENCE Tél : 04 42 24 54 14 – Fax : 04.42.24.38.62 – info@abcengineering.fr

- - le montant
	- le nombre d'heures prévues
	- l'entreprise adjudicataire
	- le type
	- le commentaire sur le marché
	- les métiers du marché
	- les secteurs du marché
	- les pièces du marché
	- les entreprises sous-traitantes et cotraitantes

### <span id="page-13-0"></span>**3.4.1. Boite de réception et correspondance**

*3.4.1.1. Réception d'un marché issu d'une opération non encore réceptionnée*

Il n'est pas possible de valider la réception d'un marché délégué tant que l'opération de celui-ci n'est pas réceptionnée :

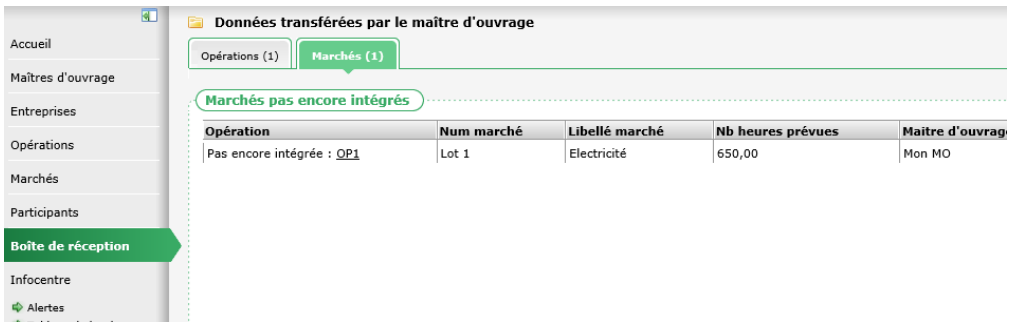

Il est nécessaire de réceptionner au préalable l'opération concernée

*Remarque : Si une opération déléguée contient plusieurs marchés délégués, il n'est nécessaire de réceptionner l'opération qu'une seule fois.*

Dès lors que l'opération du marché délégué a été réceptionnée, il est possible de réceptionner le marché.

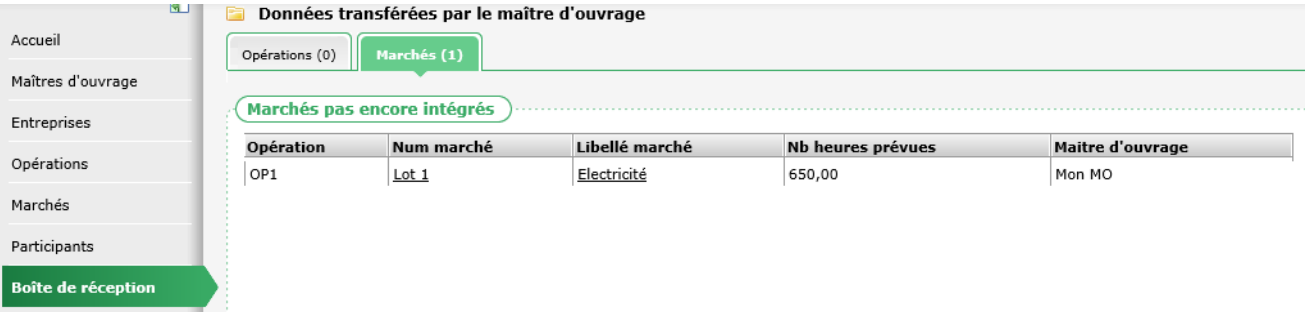

La validation d'un marché passe par l'établissement de correspondance sur les éléments suivants :

#### *3.4.1.2. Réception d'un marché déjà existant dans CLAUSE*

Si le marché délégué par MO existe déjà dans CLAUSE le facilitateur doit faire le choix du marché correspondant (parmi ceux de l'opération correspondante).

Pour cela, il faut :

- sélectionner « Correspond à un marché existant »
- faire le choix du marché correspondant (parmi ceux de l'opération correspondante)
- faire la correspondance avec les différentes entreprises définies sur le marché délégué (adjudicataire du marché au minimum, sous-traitantes et cotraitantes lorsqu'ils sont présents dans la délégation du MO) :
	- o si l'entreprise existe déjà dans CLAUSE : établissement de la correspondance
	- o si l'entreprise n'existe pas : choix de la création de celle-ci dans CLAUSE

**Zen, filiale du groupe UP** 

**CITYZEN** – Capital de 282.336 € – SIRET 420 871 717 00252 – NAF 5829 C – N° OF 93131150613 ACTIMART B1, 1140 rue Ampère, 13290 AIX-EN-PROVENCE

Tél : 04 42 24 54 14 – Fax : 04.42.24.38.62 – info@abcengineering.fr

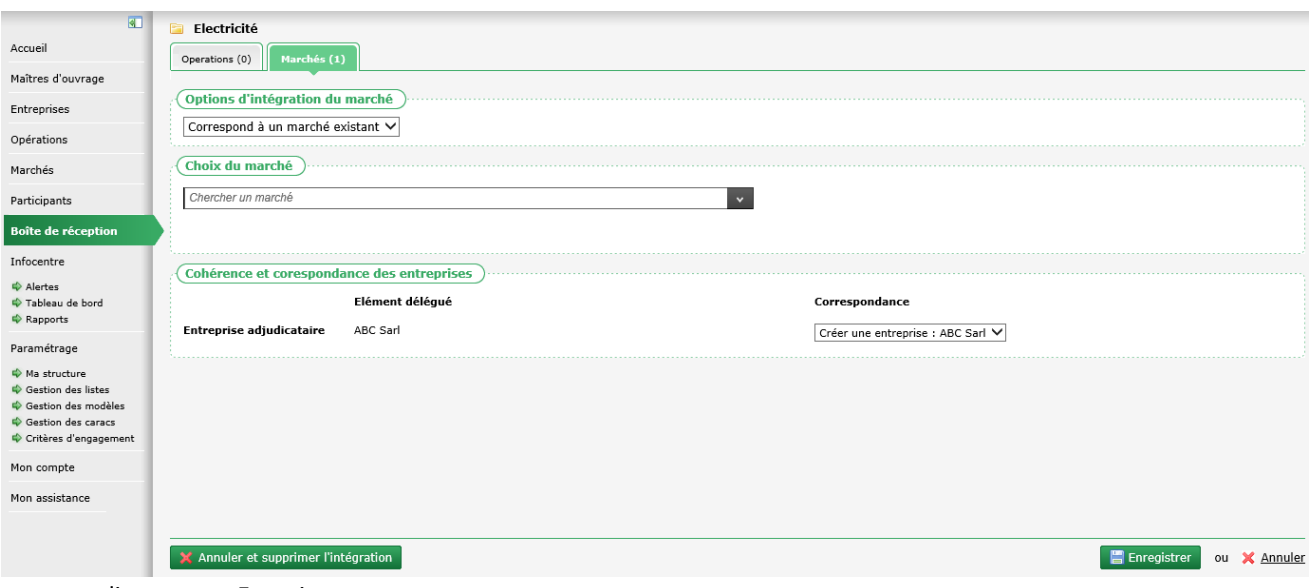

• cliquer sur « Enregistrer »

*3.4.1.3. Réception d'un marché qui n'existe pas dans CLAUSE*

Si le marché délégué par MO n'existe pas dans CLAUSE, la réception de celui délégué par le maitre d'ouvrage permet de le créer automatiquement dans CLAUSE.

Pour cela, il faut :

- choix de la « création d'un nouveau marché »
- définition des différentes entreprises définies sur le marché délégué (adjudicataire du marché, sous-traitantes et cotraitantes, de la même manière quand dans le cas d'un marché déjà existant)

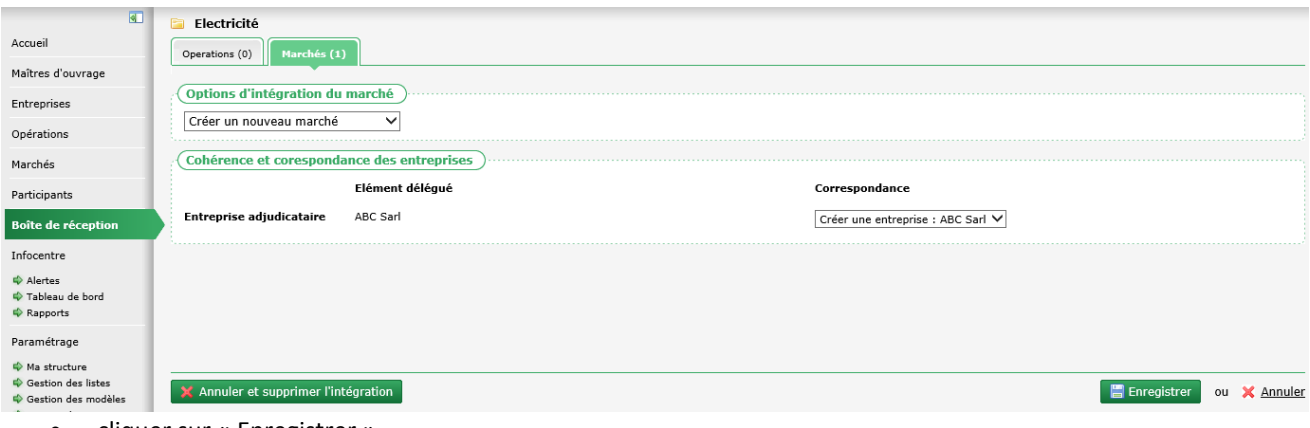

<span id="page-14-0"></span>• cliquer sur « Enregistrer »

#### **3.4.2. Correspondance des entreprises et SIRET**

Pour sécuriser le mécanisme de correspondance des entreprises, une règle de vérification du SIRET est présente.

Lors de la réception d'un marché délégué, pour chaque entreprise identifiant en correspondance de la(des) entreprise(s) du marché délégué, il doit y avoir obligatoirement une correspondance entre le SIRET présent dans l'entreprise du MO et celui de CLAUSE. Sans quoi la correspondance n'est pas possible :

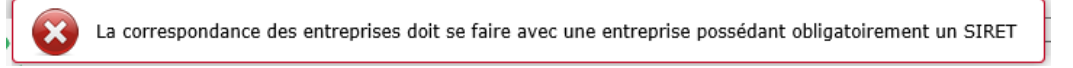

Lorsque les SIRET ne sont pas encore saisis sur les entreprises, il est donc nécessaire de le compléter sur la fiche de l'entreprise avant de pouvoir établir une correspondance.

#### *Remarque : En amont, le MO ne peut pas effectuer une délégation contenant une entreprise qui n'aurait pas de SIRET.*

Lorsqu'une entreprise est identifiée avec le même SIRET, elle est automatiquement proposée comme correspondance :

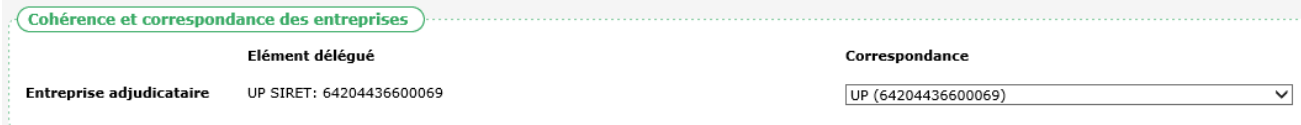

<span id="page-15-0"></span>*Attention : le choix de la création d'une nouvelle entreprise plutôt que l'établissement d'une correspondance sur une entreprise déjà présente dans CLAUSE va conduire à la création d'une entreprise en doublon dans CLAUSE. Il est impératif d'être vigilent sur ce point. La vérification du SIRET est importante.*

#### **3.4.3. Règles de correspondance**

Pour permettre la réception et le maintien de la cohérence, certaines règles sont appliquées :

#### *3.4.3.1. Intégralité des correspondances des entreprises définies par le MO*

Toutes les entreprises transmises par le MO lors de la délégation doivent trouver une correspondance pour valider la délégation (cela concerne donc au moins l'entreprise adjudicataire, les éventuels cotraitants et sous-traitants).

#### *3.4.3.2. Cohérence des correspondances sur des marchés déjà existants*

Si le marché délégué par le MO existe déjà dans CLAUSE, il est possible de faire correspondre ; cela implique que les entreprises définies sur le marché délégué par le MO doivent avoir une correspondance parmi celles déjà présentes sur le marché dans CLAUSE, ou parmi d'autres entreprises pas encore définies sur le marché dans CLAUSE :

- l'entreprise adjudicataire du marché délégué par le MO doit correspondre à l'adjudicataire du marché dans CLAUSE si celui-ci existe déjà
- chacun des cotraitants du marché délégué par le MO doivent correspondre :
	- o à l'un des cotraitants éventuellement déjà défini sur le marché dans CLAUSE

ou

o à une entreprise déjà présente dans CLAUSE mais pas encore identifiée comme cotraitante sur le marché ; dans ce cas, elle sera ajoutée comme cotraitante du marché

ou

o à la création d'une nouvelle entreprise dans CLAUSE ; dans ce cas, elle sera ajoutée comme cotraitante du marché

#### *3.4.3.3. Blocage des incohérences*

Certaines erreurs de saisie (dans CLAUSE ou dans MO) peuvent conduire à des situations incohérentes qui bloquent la réception d'un marché. Ces situations peuvent être :

- l'adjudicataire du marché délégué par le MO ne correspond pas à l'adjudicataire du marché déjà présent dans CLAUSE
- l'un des cotraitants ou des sous-traitants du marché délégué par le MO ne correspond pas à l'un des cotraitants ou des sous-traitants du marché déjà présents dans CLAUSE

Une situation incohérente ne permet pas de valider la réception. Le seul choix est alors d'annuler la réception afin de résoudre en amont le problème.

Dans certains cas, si le facilitateur détecte une situation incohérente (sans pour autant qu'elle soit bloquante), il peut annuler la réception.

**CITYZEN** – Capital de 282.336 € – SIRET 420 871 717 00252 – NAF 5829 C – N° OF 93131150613

ACTIMART B1, 1140 rue Ampère, 13290 AIX-EN-PROVENCE Tél : 04 42 24 54 14 – Fax : 04.42.24.38.62 – info@abcengineering.fr

#### **3.4.4. Annulation de la réception**

<span id="page-16-0"></span>L'annulation de la réception revient à retirer de la boite de réception un marché du MO qui n'a pas pu être validé car il est incohérent avec les données déjà présentes dans CLAUSE.

Afin de faciliter les échanges avec le MO, lors de l'annulation et la suppression d'une intégration depuis la boite de réception d'un marché, l'explication doit être obligatoirement saisie :

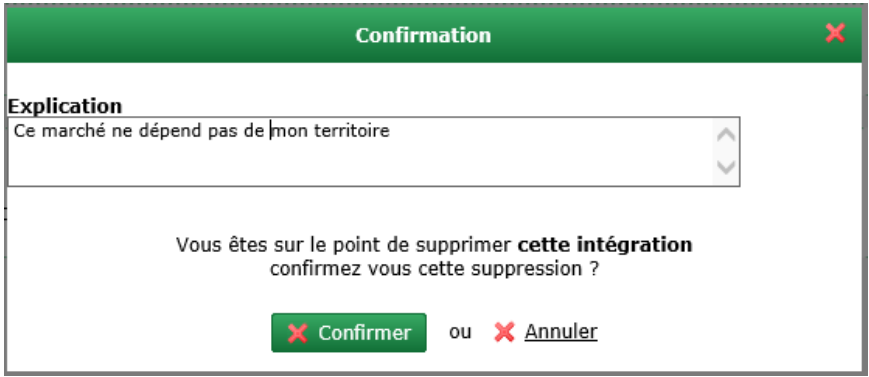

*Remarque : Cela permet au MO de disposer d'un tableau de bord précis de tous les marchés délégués, en attente d'intégration ou dont l'intégration a été annulée.*

L'annulation d'un marché dans la boite de réception entraine l'envoi automatique d'un message au MO afin de l'en notifier.

<span id="page-16-1"></span>Une fois annulés, les éléments (entreprises) du marché peuvent être ajustés (dans CLAUSE et/ou dans MO) avant d'être à nouveau délégués par le MO.

#### **3.4.5. Résultat de la réception d'un marché**

#### *3.4.5.1. Identification d'un marché délégué*

Dès lors que le marché a été réceptionné, il disparait de la boite de réception.

S'il s'agit d'une création, le marché est automatiquement créé.

Dans tous les cas (création ou correspondance), une mention « (marché délégué) » est affichée à la suite de l'intitulé du marché.

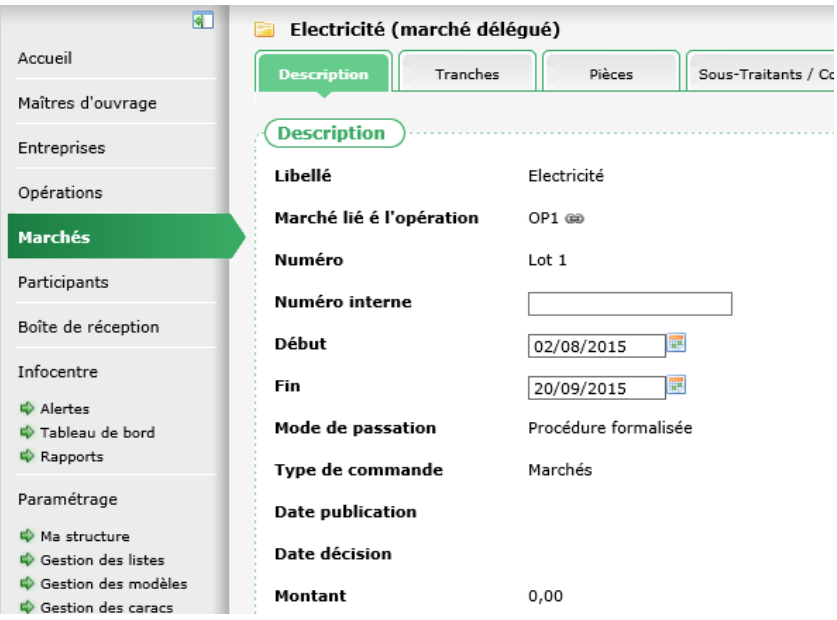

*3.4.5.2. Information non modifiables*

Dans le cadre d'un marché délégué, certaines informations ne sont plus modifiables depuis le logiciel CLAUSE :

- Libellé
- Numéro
- Mode de passation
- Type de commande
- Date de publication
- Date de décision
- Montant
- Type
- Heures prévues

*Remarque : Ces éléments ne peuvent être modifiés que par le maitre d'ouvrage et mis à jour lors d'une actualisation (voir [4.1.1](#page-18-2) [Contenu de l'actualisation](#page-18-2), pag[e 19\)](#page-18-2)*

#### *3.4.5.3. Information modifiables*

Les autres informations du marché restent modifiables dans CLAUSE.

Il est cependant à noter le cas particulier des heures prévues :

Le facilitateur conserve la possibilité de modifier les dates des marches. Lorsque le facilitateur les modifie, celles-ci sont actualisées vers le MO lors de son prochain transfert des heures ; en conséquence, une mention que les dates du marché ont été modifiées est indiquée dans l'historique des transferts :

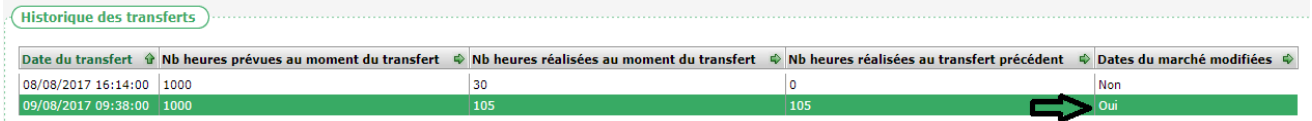

# <span id="page-18-0"></span>**4. ACTUALISATION**

Lorsque le maitre d'ouvrage met à jour ou complète certaines données d'un marché ou d'une opération déjà délégué, il peut transmettre l'actualisation au facilitateur concerné.

<span id="page-18-1"></span>Cet envoi d'actualisation est représenté par un élément dans la boite de réception de CLAUSE.

# **4.1. Réception de l'actualisation d'une opération**

### **4.1.1. Contenu de l'actualisation**

<span id="page-18-2"></span>L'actualisation d'une opération transmet depuis MO vers CLAUSE les éléments suivants :

- le numéro de l'opération
- l'intitulé de l'opération
- sa nature
- sa famille
- son statut (ANRU, hors ANRU)
- son type ANRU
- <span id="page-18-3"></span>ses pièces

### **4.1.2. Boite de réception**

Pour être effective, l'actualisation doit être validée dans la boite de réception de CLAUSE.

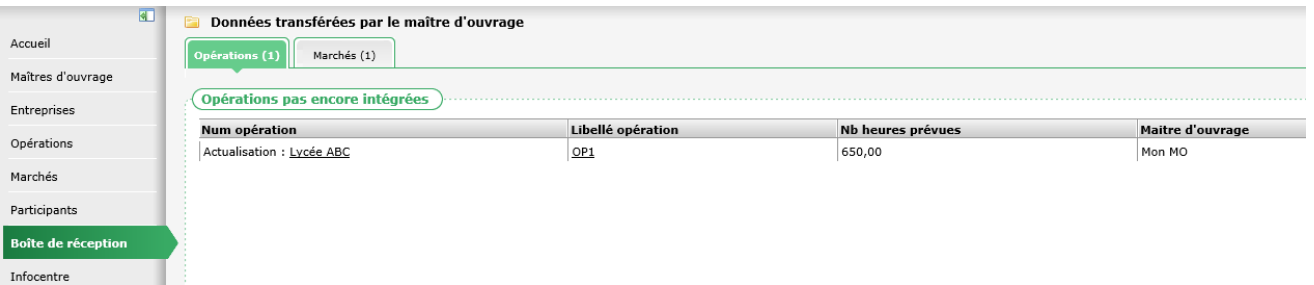

Cette validation présente l'état des informations de l'opération de CLAUSE (colonne de gauche : « Valeur actuelle ») et celles de l'actualisation (colonne de droite : « Valeur de l'actualisation »).

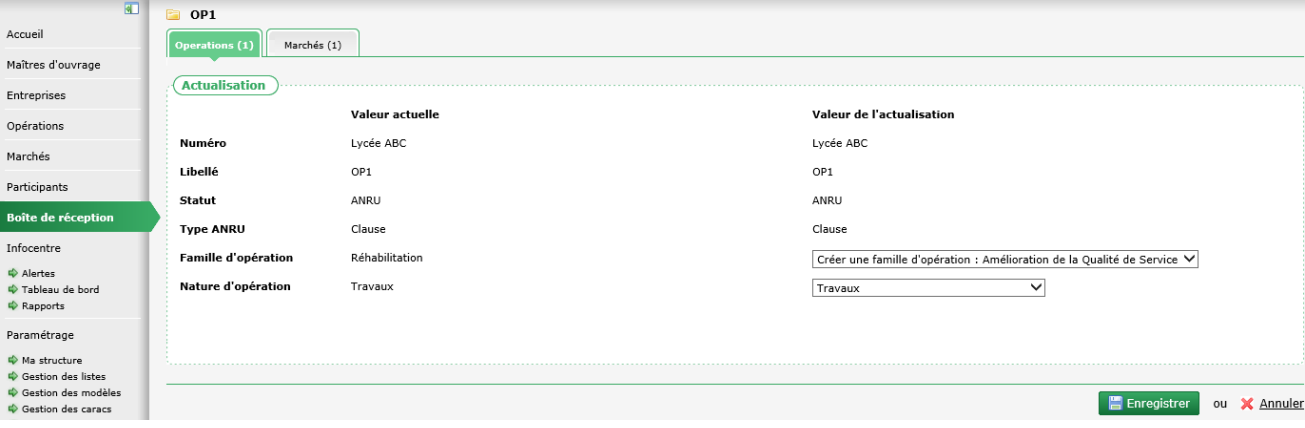

Une fois validée, toutes les données de l'actualisation vont remplacer celle de CLAUSE.

*Remarque : Les pièces sont actualisées sur la base du type de la pièce et de son intitulé. Celles qui présentent le même type et le même intitulé sont actualisées, les autres sont ajoutées. Aucune pièce n'est supprimée afin de préserver les pièces supplémentaires éventuellement ajoutées dans CLAUSE et non présentes dans MO.*

### <span id="page-19-0"></span>**4.2. Réception de l'actualisation d'un marché**

La réception de l'actualisation d'un marché fonctionne sur le même principe que celle d'une opération :

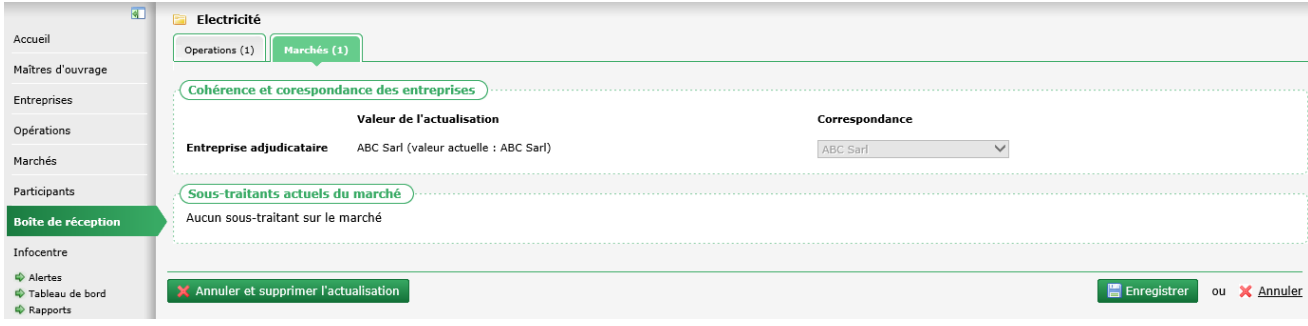

# <span id="page-20-0"></span>**5. TRANSFERT DES HEURES**

<span id="page-20-1"></span>A tout moment, le facilitateur peut transférer les heures réalisées depuis son logiciel CLAUSE vers le logiciel ABC MO correspondant.

### **5.1. Contenu du transfert**

Chaque transfert contient :

- tous les participants ayant travaillé sur le marché avec les informations suivantes :
	- o le nom et prénom (en clair ou de façon anonyme selon le choix fait sur la clé)
	- $\circ$  l'adresse du participant (également conditionné par le caractère anonyme ou pas de la clé)
	- o le sexe et le niveau de qualification
	- o les périodes du participant
- les périodes clauses
	- o les dates et motif de fin
	- o le prescripteur
	- o les statuts
	- o les situations à 6, 12, 18 et 24 mois
- tous les contrats de travail sur le marché
	- o les dates de début et de fin
	- o le type de contrat et modalité
	- o le détail mensuel des heures travaillées
	- o l'employeur
	- o l'entreprise utilisatrice

*Remarque : L'entreprise utilisatrice (adjudicataire, cotraitant ou sous-traitant du marché) est déjà connue du MO puisque faisant partie de la délégation du marché.*

<span id="page-20-2"></span>A chaque transfert, toutes les informations sont intégralement actualisées. Ainsi par exemple, si des informations ont été actualisées ou supprimées sur le participant dans CLAUSE, elles le sont également vers MO au moment du transfert.

# **5.2. Depuis un marché**

Ce transfert peut se faire individuellement, marché par marché, depuis l'onglet « Transfert de données » de celui-ci :

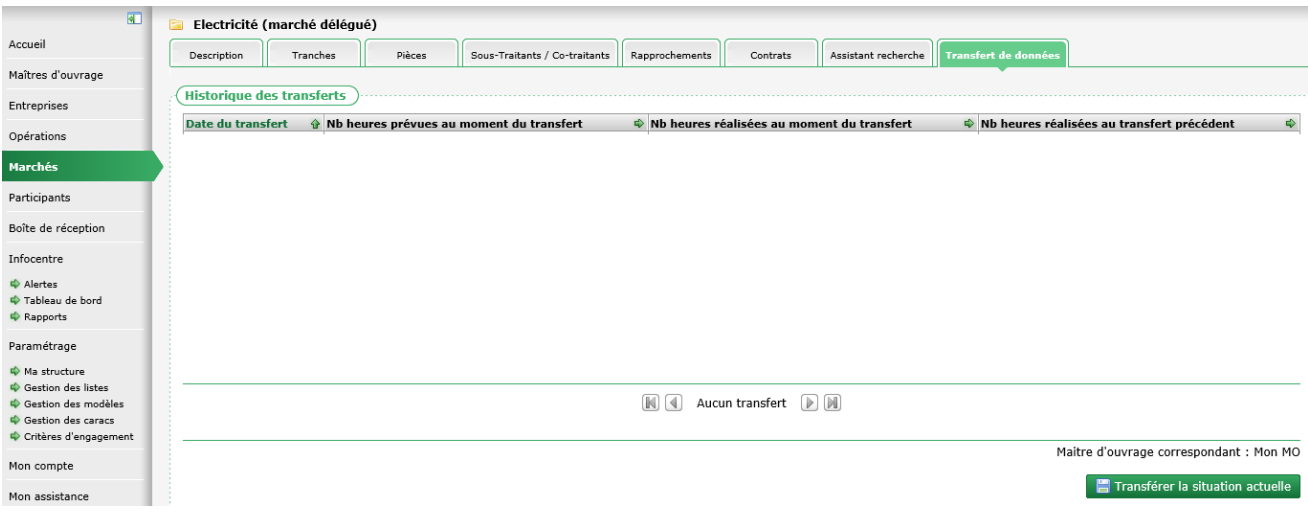

#### **Cityzen, filiale du groupe UP**

**CITYZEN** – Capital de 282.336 € – SIRET 420 871 717 00252 – NAF 5829 C – N° OF 93131150613 ACTIMART B1, 1140 rue Ampère, 13290 AIX-EN-PROVENCE Tél : 04 42 24 54 14 – Fax : 04.42.24.38.62 – info@abcengineering.fr

#### *Remarque : Cet onglet n'est disponible que pour les marchés délégués.*

Lorsque le facilitateur clique sur le bouton « Transférer la situation actuelle », il lui est demandé une confirmation sur laquelle il faut taper « oui » en toutes lettres :

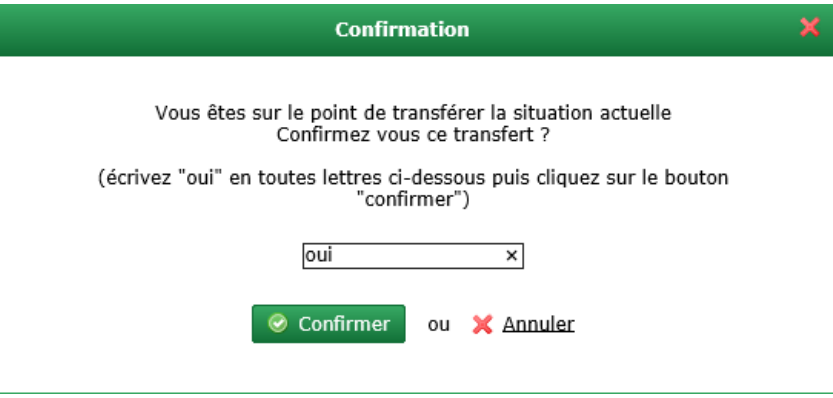

Chaque transfert est historisé automatiquement.

Cet historique présente :

- la date du transfert
- le nombre d'heures prévues sur le marché au moment où le transfert a été réalisé
- le nombre d'heures réalisées sur le marché au moment où le transfert a été réalisé
- le nombre d'heures réalisées sur le marché au moment du transfert précédent (cette valeur permet notamment d'identifier les heures saisies ou modifiées de manière rétroactive)

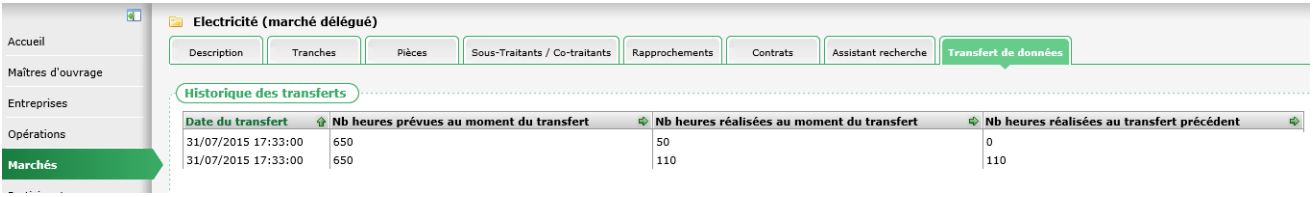

### <span id="page-21-0"></span>**5.3. Depuis une opération**

Le transfert peut également se faire depuis l'onglet « Transfert de données » d'une opération déléguée. Cela revient à transférer les données de tous les marchés délégués de cette opération :

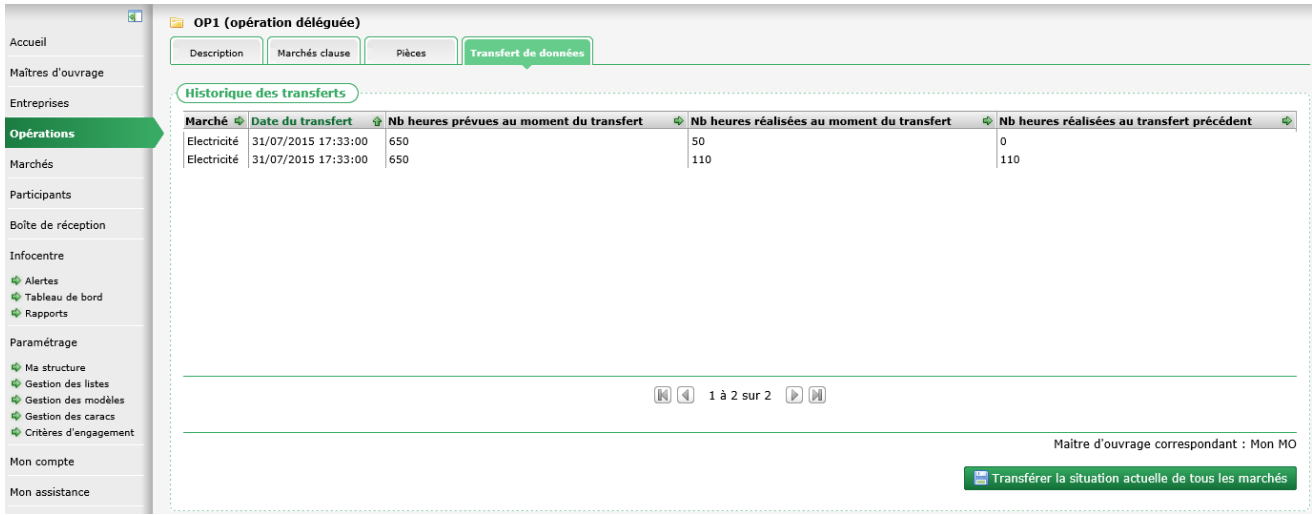

# <span id="page-22-0"></span>**5.4. Depuis le maitre d'ouvrage**

De façon plus globale, le transfert peut également se faire depuis l'onglet « Transfert de données » du maitre d'ouvrage. Il est alors possible de sélectionner (par les cases à cocher) tout ou partie des marchés délégués par ce maitre d'ouvrage pour effectuer un transfert :

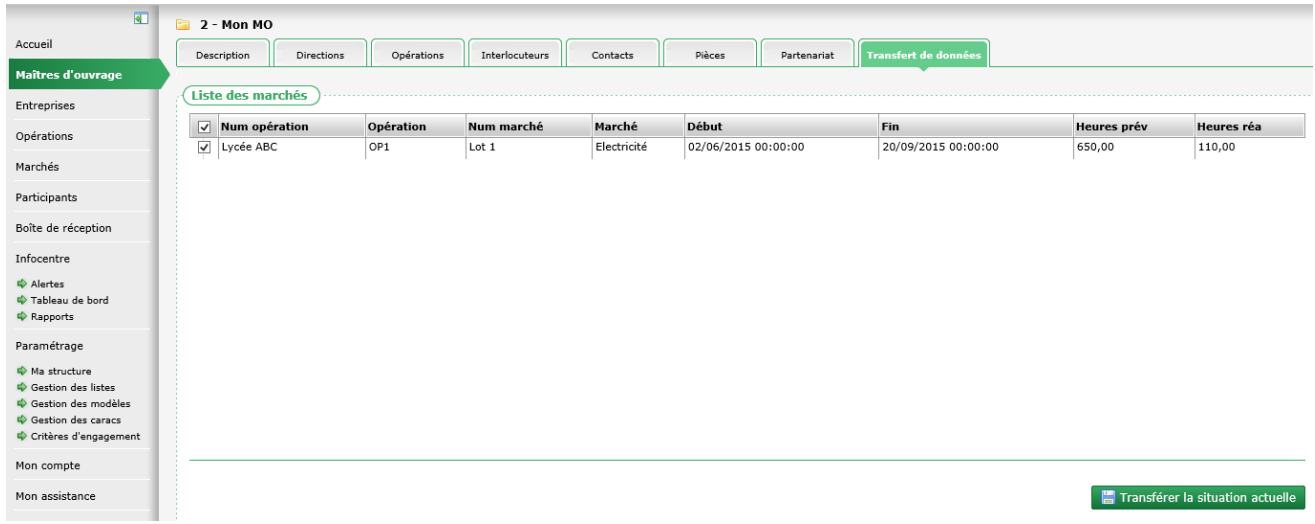